## Come posso trovare il mio ordine tra i miei diritti Cisco (MCE)?

## Sommario

Solo per uso esterno da parte del cliente/partner: queste istruzioni sono fornite per aiutare i clienti/partner a eseguire l'azione per risolvere il problema. Se il cliente o il partner incontra dei problemi nelle istruzioni, chiedere di aprire una richiesta di assistenza in relazione al supporto delle licenze [\(https://www.cisco.com/go/scm\)](https://www.cisco.com/go/scm) per risolvere il problema. NON eseguire queste operazioni da solo se si è una risorsa Cisco interna al di fuori del team di supporto alle licenze.

Prima di iniziare, verificare di disporre di:

- Un account Cisco.com attivo.
- L'utente deve avere accesso all'ordine in CCW

Scenario 1: cercare un ordine al quale si è stati assegnati personalmente e che potrebbe aver ricevuto una notifica di eDelivery order /Order Based Access (OBA).

Passaggio 1: andare a [Cisco Software Central](https://software.cisco.com/) e accedere con le credenziali di cisco.com

Fase 2: fare clic su "Access MCE" nella sezione Gestione autorizzazioni

Passaggio 3: se si è il primo utente, fare clic su "Vai al portale senza uno Smart Account", altrimenti procedere al Passaggio 3

Passo 4: passare alla scheda "Ordini" nella parte superiore della pagina

Passo 5: Nella ricerca globale, cercare con il numero dell'ordine di vendita/il numero dell'ordine Web e si trova l'ordine che si sta cercando

Scenario 2: ricerca di un ordine associato a uno Smart Account

Passaggio 1: andare a [Cisco Software Central](https://software.cisco.com/) e accedere con le credenziali di cisco.com

Fase 2: fare clic su "Access MCE" nella sezione Gestione autorizzazioni

Passo 3: passare alla scheda "Ordini" nella parte superiore della pagina e quindi fare clic su "Vista account" da "Visualizza ordini per" commutare. L'utente può anche fare clic su "Vista utente" dall'interruttore "Visualizza ordini per" per visualizzare tutti gli ordini assegnati all'utente mediante la notifica di accesso basato su ordine (OBA, Order Based Access).

Passaggio 4: selezionare lo Smart Account e l'account virtuale desiderati dai selettori Smart Account e Account virtuale nell'angolo in alto a destra

Passo 5: Nella ricerca globale, cercare con il numero dell'ordine di vendita/il numero dell'ordine Web e si trova l'ordine che si sta cercando

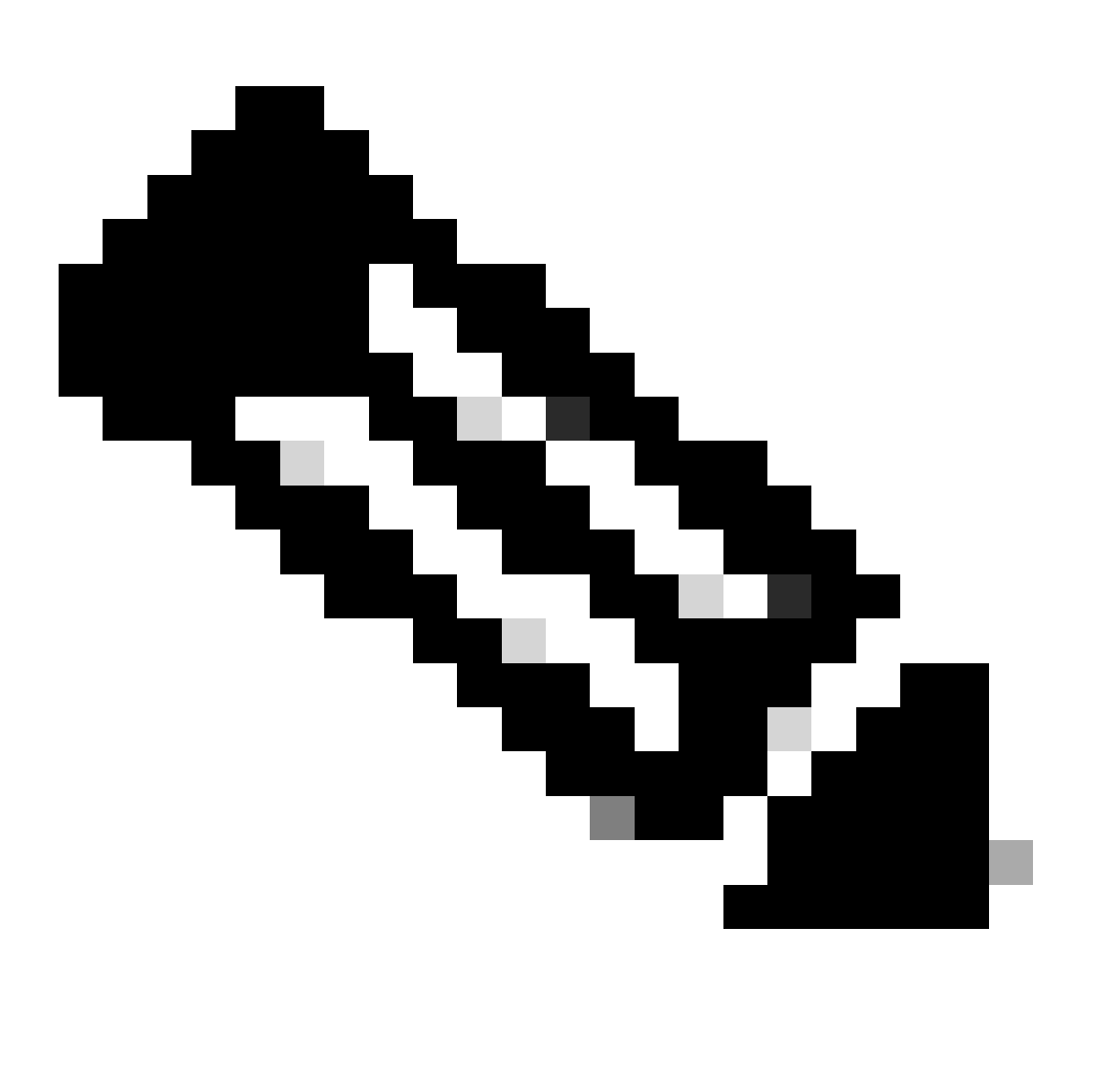

Nota: gli utenti interni devono aprire una richiesta di assistenza in collaborazione con il team di assistenza per la gestione delle licenze per risolvere il problema relativo alla visualizzazione da parte del cliente degli ordini in MCE. Non sono previsti controlli per gli utenti interni con ruolo di supporto Cisco per limitare le transazioni non autorizzate dalla scheda Ordini

## Risoluzione dei problemi:

 1. Quando effettuo una ricerca nell'ordine, non ottengo alcun risultato. Verificare che gli ordini siano stati assegnati al conto cliente finale. Se gli ordini sono costituiti da PID tradizionali,

verificare che gli ordini siano assegnati al profilo utente cisco.com.

Se si verifica un problema durante l'assegnazione dello Smart Account, aprire una richiesta in [Support Case Manager \(SCM\).](https://mycase.cloudapps.cisco.com/case?swl)

Per commenti sul contenuto di questo documento, fai clic [qui.](https://app.smartsheet.com/b/form/b4046460ebdf4287bba6c3de30bd39b9)

## Informazioni su questa traduzione

Cisco ha tradotto questo documento utilizzando una combinazione di tecnologie automatiche e umane per offrire ai nostri utenti in tutto il mondo contenuti di supporto nella propria lingua. Si noti che anche la migliore traduzione automatica non sarà mai accurata come quella fornita da un traduttore professionista. Cisco Systems, Inc. non si assume alcuna responsabilità per l'accuratezza di queste traduzioni e consiglia di consultare sempre il documento originale in inglese (disponibile al link fornito).